# GRABADORA DE VÍDEO DIGITAL

Guía de inicio rápido

## <span id="page-1-0"></span>**Prefacio**

#### Bienvenida

Gracias por comprar nuestra grabadora de video digital (DVR).

Esta Guía de inicio rápido (en adelante, "la Guía") le ayudará a familiarizarse con nuestro DVR en poco tiempo. Lea la Guía detenidamente antes de comenzar a usar su DVR y consérvela correctamente para futuras consultas.

#### Advertencias y medidas de seguridad importantes

#### **Requisito de operación**

- No coloque ni instale el dispositivo en un lugar expuesto a la luz solar o cerca de una fuente de calor. Mantenga el dispositivo •
- alejado de la humedad, el polvo o el hollín. •
- Mantenga el dispositivo instalado horizontalmente en un lugar estable para evitar que se caiga. No se admite el •
- montaje en pared. •
- No deje caer ni salpique líquido sobre el dispositivo y asegúrese de que no haya ningún objeto lleno de líquido sobre el dispositivo para evitar que el líquido fluya hacia el dispositivo. •
- Instale el dispositivo en un lugar bien ventilado y no bloquee la ventilación del dispositivo. Opere el dispositivo dentro •
- del rango nominal de entrada y salida de energía. •
- No desmonte el dispositivo. •
- Transporte, utilice y almacene el dispositivo en las condiciones de humedad y temperatura permitidas. •

#### **Seguridad ELECTRICA**

- Utilice la batería del fabricante especificado; de lo contrario, podría producirse una explosión. Cuando reemplace la batería, asegúrese de usar el mismo tipo. El uso inadecuado de la batería puede provocar un incendio, una explosión o una inflamación. •
- Siga las instrucciones para desechar la batería usada. •
- Utilice los cables de alimentación recomendados en la región y cumpla con la especificación de potencia nominal. •
- Use el adaptador de corriente provisto con el Dispositivo; de lo contrario, podría provocar lesiones personales y daños al dispositivo. •
- La fuente de alimentación debe cumplir con los requisitos de la norma de seguridad de voltaje muy bajo (SELV) y suministrar energía con un voltaje nominal que cumpla con el requisito de fuente de alimentación limitada de acuerdo con IEC60950-1. Tenga en cuenta que el requisito de suministro de energía está sujeto a la etiqueta del dispositivo. •
- Conecte el dispositivo (estructura tipo I) a la toma de corriente con toma de tierra de protección. •
- El acoplador del aparato es un dispositivo de desconexión. Cuando utilice el acoplador, mantenga el ángulo para facilitar la operación. •

#### Instrucciones de seguridad

Las siguientes palabras de advertencia categorizadas con significado definido pueden aparecer en la Guía.

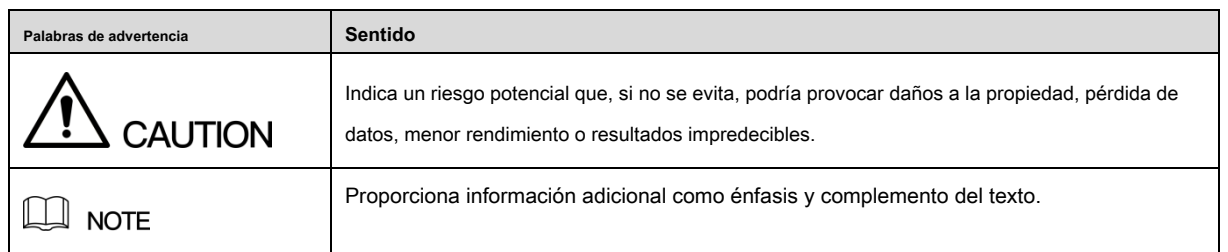

Aviso de protección de privacidad

Como usuario del dispositivo o controlador de datos, puede recopilar datos personales de otros, como rostro, huellas dactilares, número de placa del automóvil, dirección de correo electrónico, número de teléfono, GPS, etc. Debe cumplir con las leyes y regulaciones locales de protección de la privacidad para proteger los derechos e intereses legítimos de otras personas mediante la implementación de medidas que incluyen, entre otras: proporcionar una identificación clara y visible para informar al interesado de la existencia de un área de vigilancia y proporcionar información relacionada. contacto.

#### Sobre la guía

- El manual es solo para referencia. Si hay inconsistencia entre la Guía y el producto real, prevalecerá el producto real.
- No nos hacemos responsables de ninguna pérdida ocasionada por las operaciones que no cumplan con la Guía. La Guía se •
- actualizará de acuerdo con las últimas leyes y regulaciones de las regiones relacionadas. Para obtener información detallada, consulte el Manual del usuario en papel, el CD-ROM, el código QR o nuestro sitio web oficial. Si existe inconsistencia entre el Manual del Usuario en papel y la versión electrónica, prevalecerá la versión electrónica. •
- Todos los diseños y el software están sujetos a cambios sin previo aviso por escrito. Las actualizaciones del producto pueden causar algunas diferencias entre el producto real y la Guía. Póngase en contacto con el servicio de atención al cliente para obtener el programa más actualizado y la documentación complementaria. Todavía puede haber desviaciones en los datos técnicos, la •
- descripción de funciones y operaciones, o errores en la impresión. Si tiene alguna duda o disputa, consulte nuestra explicación final. Actualice el software del lector o pruebe con otro software de lectura convencional si no puede abrir la Guía (en formato •
- PDF). •
- [Todas las marcas comerciales, marcas comerciales registradas y los nombres de empresas que aparecen en la Guía son propiedad de sus](http://www.affordablelaundry.com/all-trademarks-and-registered-trademarks-are-the-property-of-their-respective-owners)  [respectivos propietarios.](http://www.affordablelaundry.com/all-trademarks-and-registered-trademarks-are-the-property-of-their-respective-owners) •
- Visite nuestro sitio web, comuníquese con el proveedor o con el servicio de atención al cliente si se produce algún problema al utilizar el dispositivo. •
- Si hay alguna duda o controversia, consulte nuestra explicación final. •

# Tabla de contenido

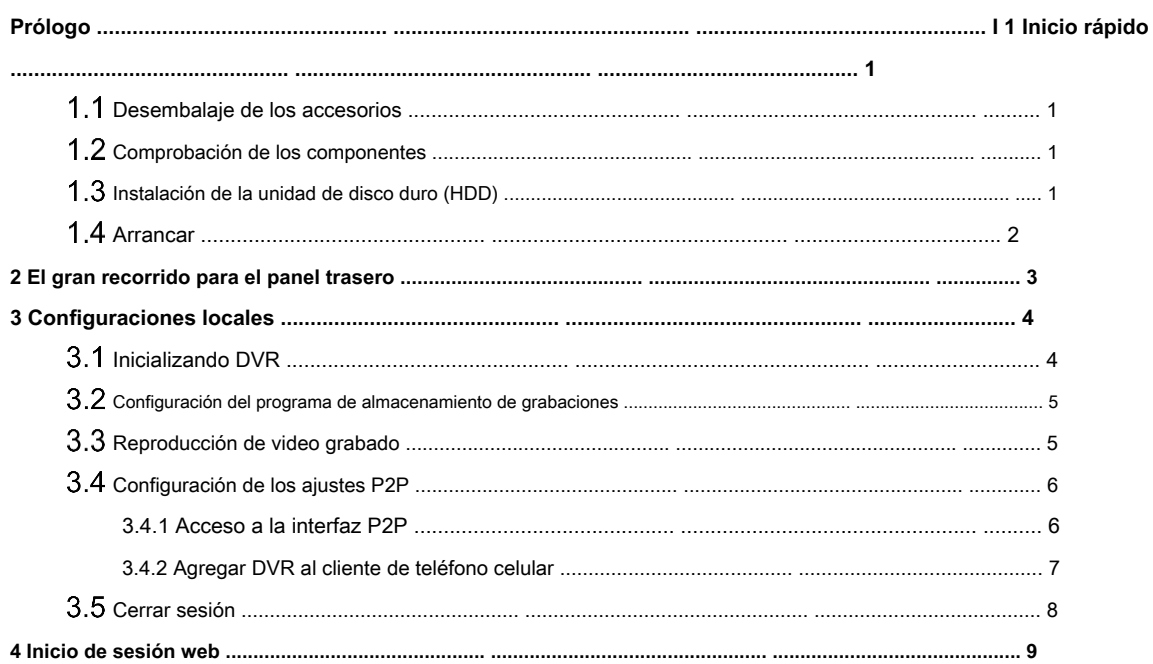

## <span id="page-4-0"></span> $\Box$  NOTE

La apariencia o la cantidad real pueden ser diferentes según el modelo que compró.

## <span id="page-4-1"></span>**Desembalaje de los accesorios**

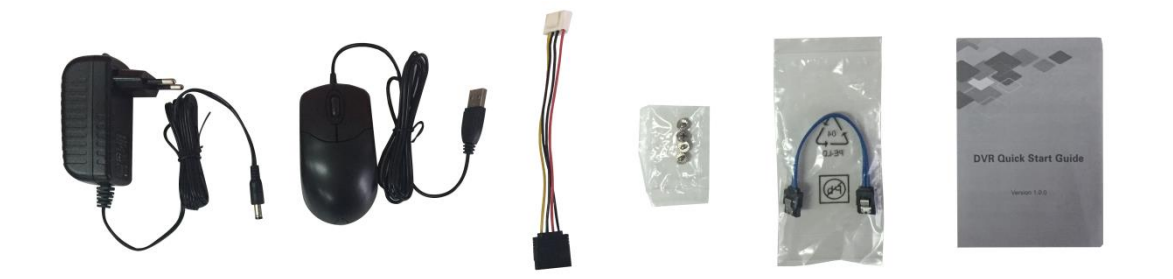

## <span id="page-4-2"></span>**Comprobación de los componentes**

Cuando reciba el DVR, verifique la siguiente lista de verificación. Si alguno de los artículos falta o está dañado, comuníquese con el distribuidor local o el ingeniero de posventa de inmediato.

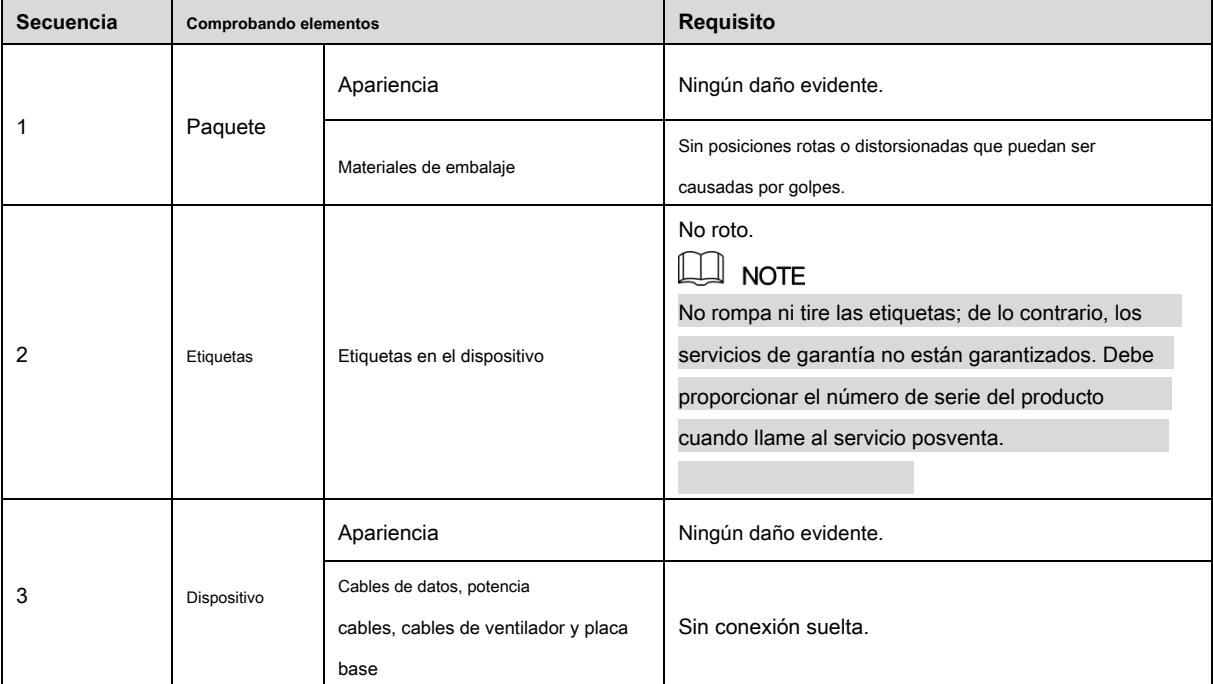

## <span id="page-4-3"></span>**Instalación de la unidad de disco duro (HDD)**

## $\Box$  NOTE

• Utilice el disco duro recomendado por el fabricante.

• Apague el DVR y desenchufe el cable de alimentación antes de abrir la tapa para reemplazar el HDD.

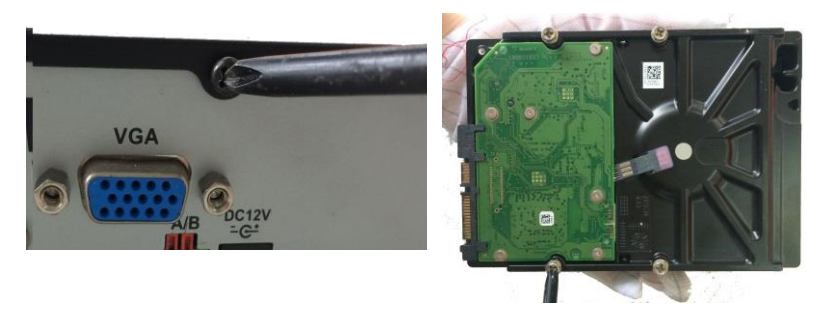

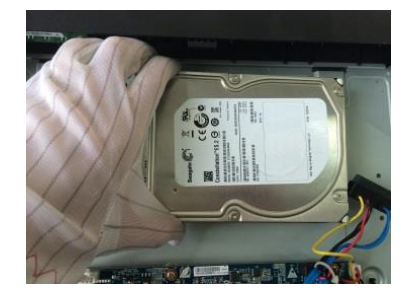

1. Quite los tornillos para tomar 2. Fije los tornillos en el HDD 3. Coloque el HDD en la tapa.

4. Gire el DVR para ver la parte posterior. Apunte los tornillos del HDD a los orificios en la parte posterior del DVR y luego apriete los tornillos.

pero no los sujetes. **DVR.** 

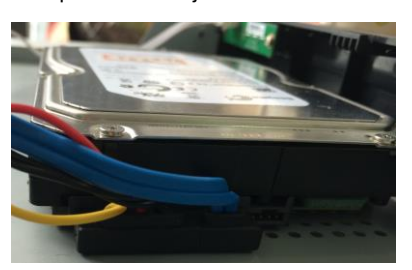

5. Utilice el cable HDD y el cable de alimentación para conectar HDD y placa base.

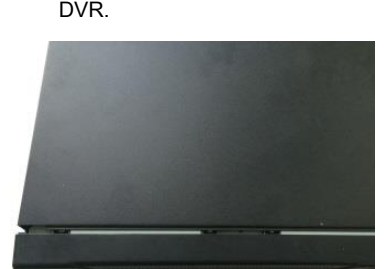

6. Vuelva a colocar la tapa y apriete los tornillos.

## <span id="page-5-0"></span>**1.4 Arrancar**

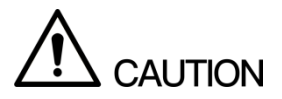

Asegúrese de que el voltaje de entrada corresponda con los requisitos de energía del DVR.

Step 1 Conecte el DVR a una pantalla.

Step 2 Conecte el cable de alimentación al DVR.

Step 3 Presione el botón de encendido para encender el DVR. El indicador de encendido se ilumina. En la pantalla conectada, se

muestra la pantalla de visualización en directo.

# <span id="page-6-0"></span>**2 El gran recorrido para el panel trasero**

La siguiente figura muestra el panel trasero del modelo con 4 puertos de entrada de video (como ejemplo).

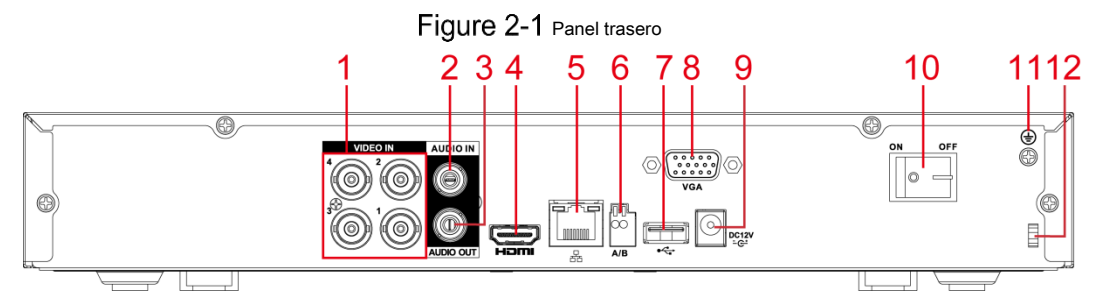

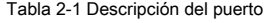

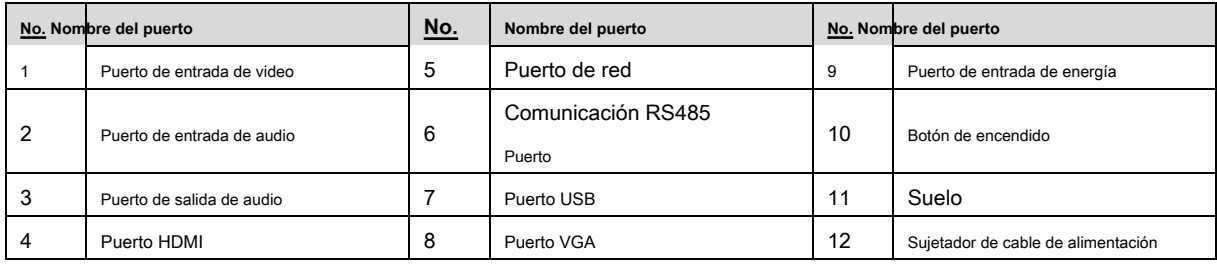

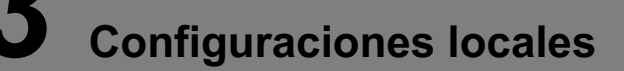

## <span id="page-7-0"></span> $\Box$  NOTE

- Las interfaces de la Guía se utilizan para presentar las operaciones y solo como referencia. El producto real regirá.
- Para obtener detalles sobre las operaciones del DVR, consulte Manual de usuario. •
- Para ingresar al menú principal, haga clic con el botón derecho en la pantalla de visualización en vivo para mostrar el menú de acceso directo y luego haga clic en **Menú principal** e inicie sesión en el sistema. •

#### <span id="page-7-1"></span>**Inicializando DVR**

Al arrancar por primera vez, el **Inicialización del dispositivo** se muestra la interfaz, consulte la Figura 3-1. Necesita configura[r la](#page-7-2)  [inform](#page-7-2)ación de la contraseña para el **admin (** por defecto). Si es necesario, también puede configurar el patrón de desbloqueo y el modo de protección por contraseña (consulte la Tabla 3-1).

 $\Box$  NOTE

**Modo de protección**

**Descripción**

- La nueva contraseña se puede establecer de 8 a 32 caracteres y contiene al menos dos tipos de números, letras y caracteres especiales (excepto "'", "" ","; ",": "y" & "). Por favor ingrese una contraseña segura de acuerdo con la indicación de la barra de seguridad de la contraseña.
- Para proteger su DVR, se recomienda encarecidamente mantener correctamente la contraseña de administrador y modificarla periódicamente. •

<span id="page-7-2"></span>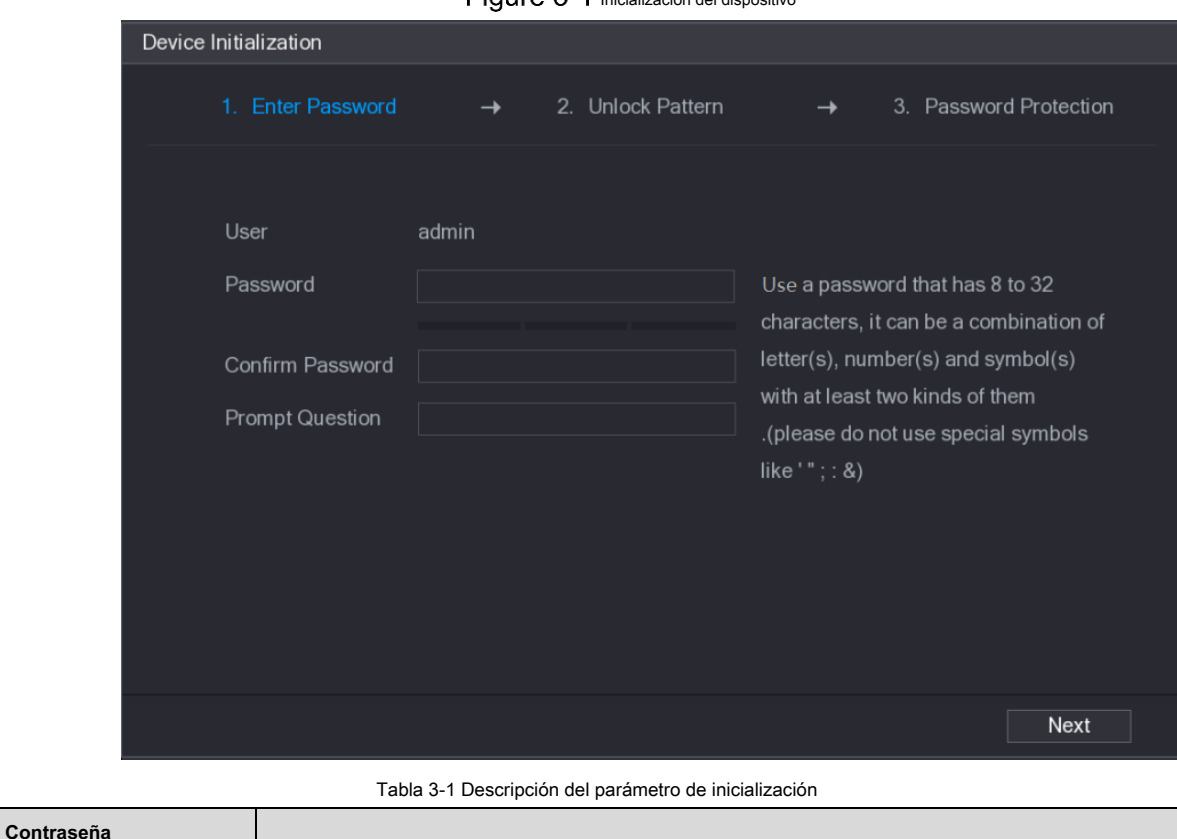

Figure 3-1 Inicialización del dispositivo

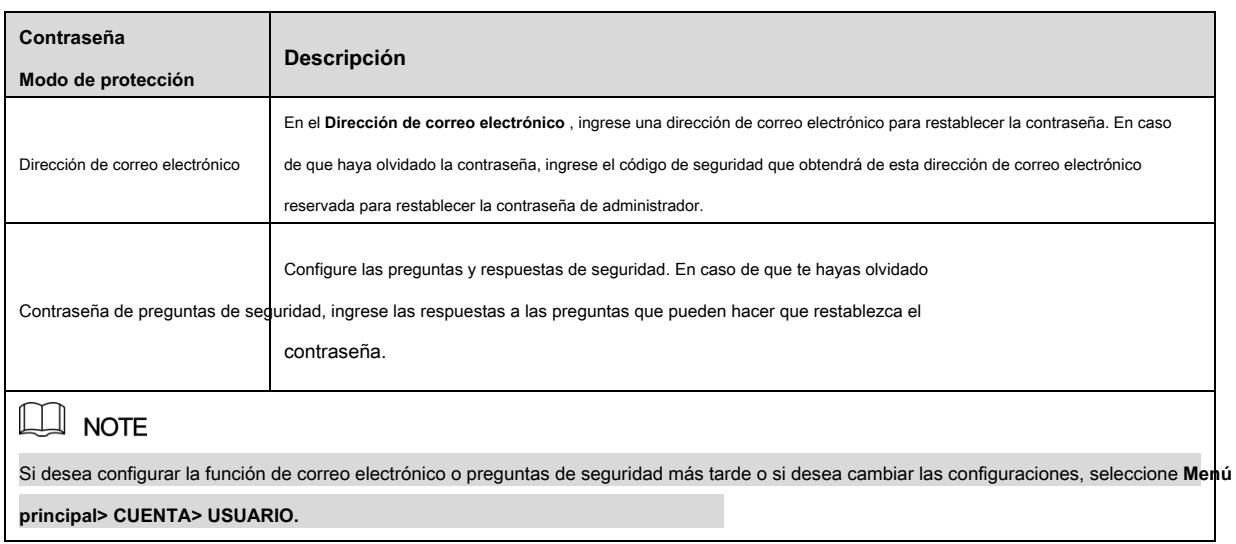

## <span id="page-8-0"></span>**Configuración del programa de almacenamiento de grabaciones**

Seleccione **Menú principal> ALMACENAMIENTO> HORARIO> Grabar,** la **Registro** se muestra la interfaz, consulte la Figura 3-2.

La configuración predeterminada es grabación de 24 horas para todos los canales. Puede modificar la configuración si es necesario.

 $SIORAGE$  $\boxed{\text{LIVE}}$ BASIC Record Snapshot > SCHEDULE  $\Box$  All  $\blacksquare$  POS ADVANCE General MD&Alarm Intel  $\blacksquare$  MD  $\blacksquare$  Alarm QUOTA 10 12 14 16 18 20 22 24  $2 \quad 4 \quad 6 \quad 8$  $\Omega$ HDD DETECT  $\Box$  Sunday 舂 **REC ESTIMATE** □ Monday ¢ □ Tuesday ¢ □ Wednesday ö □ Thursday ö ¢ □ Saturday 类 Default Copy Back Apply

Figure 3-2 configuración de almacenamiento de registros

## <span id="page-8-1"></span> $3.3$  Reproducción de video grabado

Seleccione **Menú principal> VIDEO,** se muestra la interfaz de búsqueda de video. Vea la Figura [3-3. Puede ver, b](#page-9-2)uscar y reproducir el video grabado.

Figure 3-3 Video grabado

<span id="page-9-2"></span>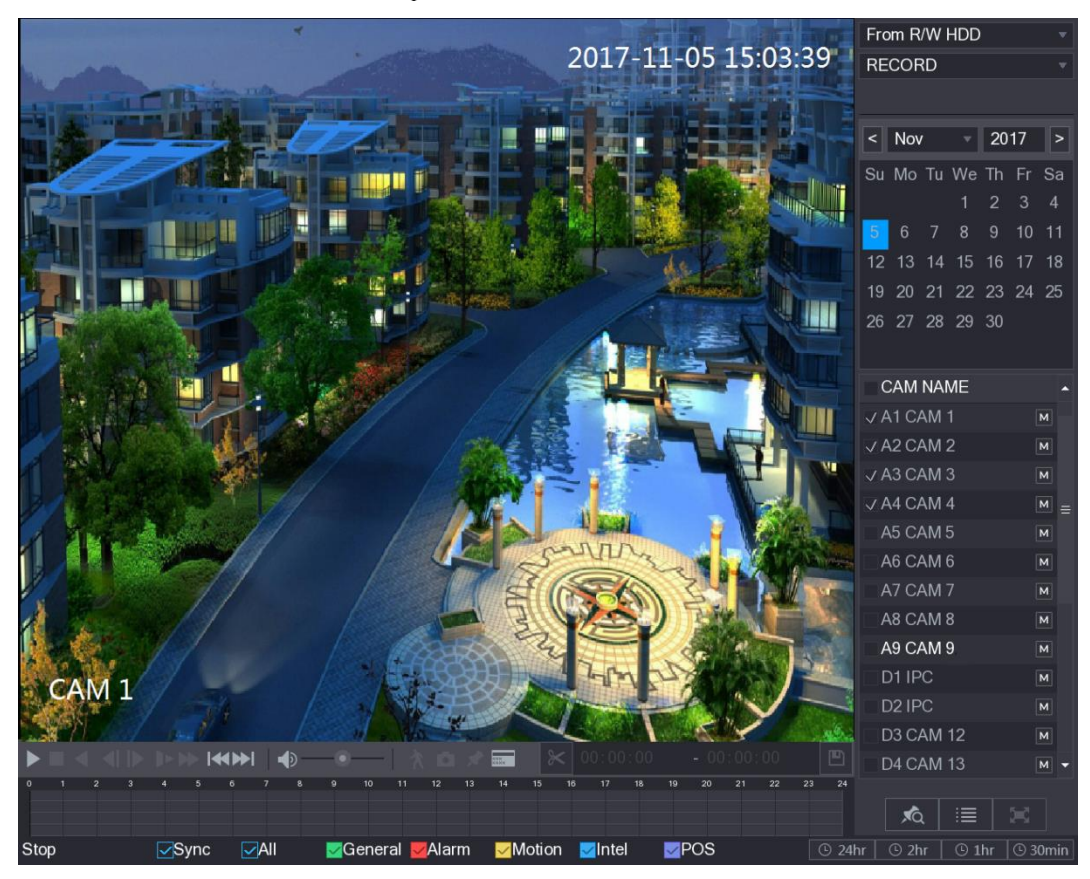

## <span id="page-9-0"></span>**Configurar los ajustes de P2P**

Puede agregar el DVR a su cliente de teléfono celular o la plataforma para administrar. Para obtener más información, consulte el manual de

funcionamiento de P2P.

#### $\Box$  NOTE

Asegúrese de que el DVR esté conectado a Internet y, en caso afirmativo, en el **Estado** cuadro de la interfaz P2P, muestra **En línea.**

#### <span id="page-9-1"></span>**3.4.1 Acceso a la interfaz P2P**

Step 1 Seleccione Menú principal> RED> P2P, la P2P se muestra la interfaz. Vea la Figura 3-4.

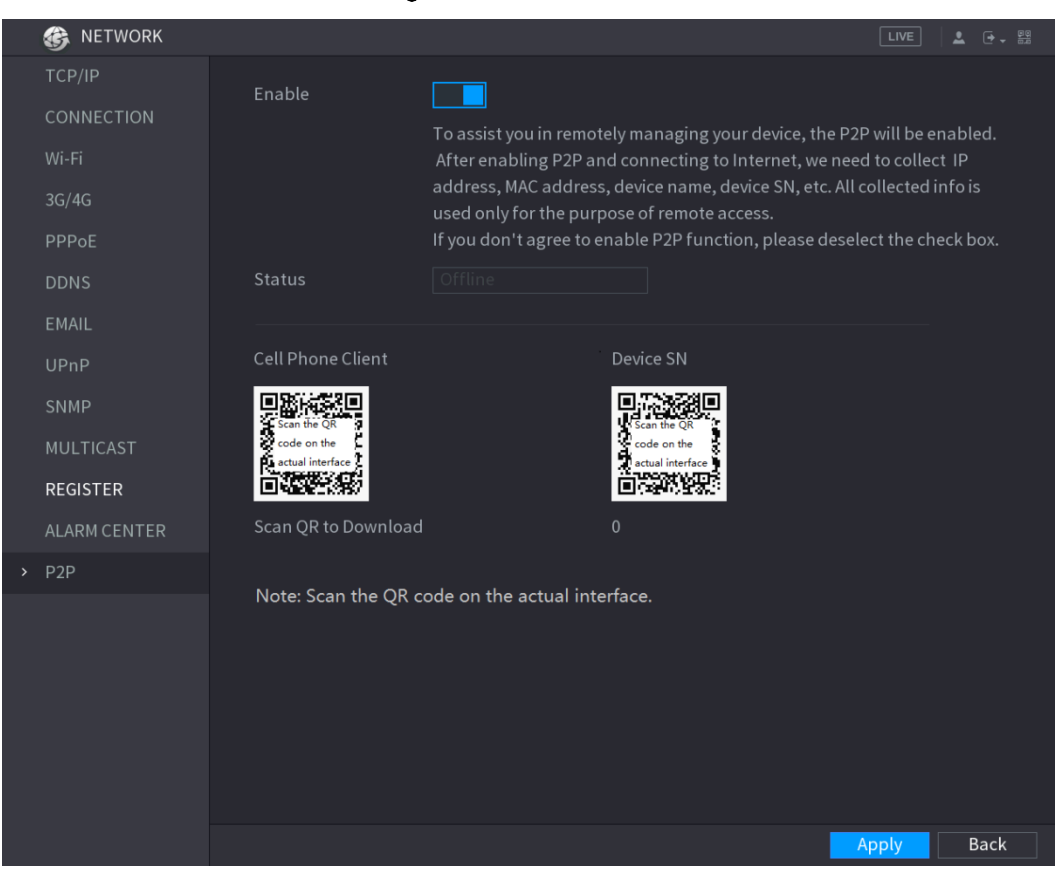

Figure 3-4 Interfaz P2P

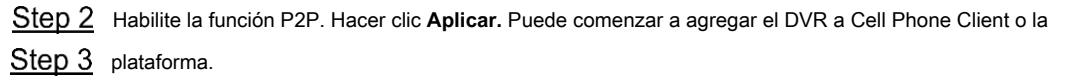

#### <span id="page-10-0"></span>**3.4.2 Agregar DVR al cliente de teléfono celular**

Para usar la función P2P, tome como ejemplo la adición de un dispositivo cableado en Cell Phone Client.

Step 1 Use su teléfono celular para escanear el código QR debajo Cliente de teléfono celular para descargar la aplicación.

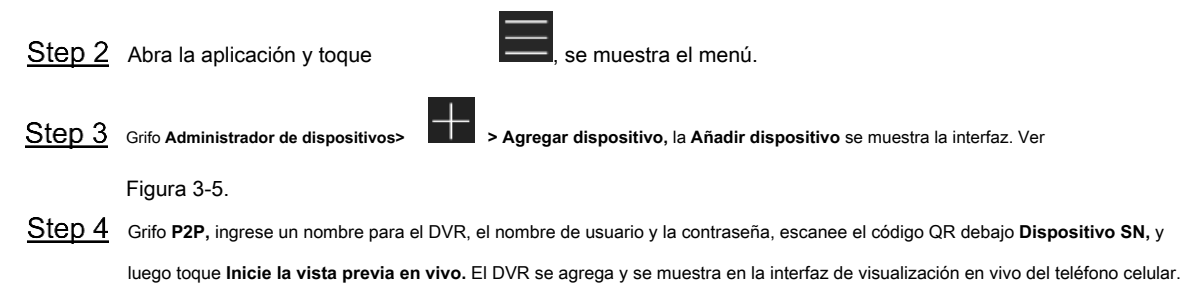

Vea la Figura 3-6.

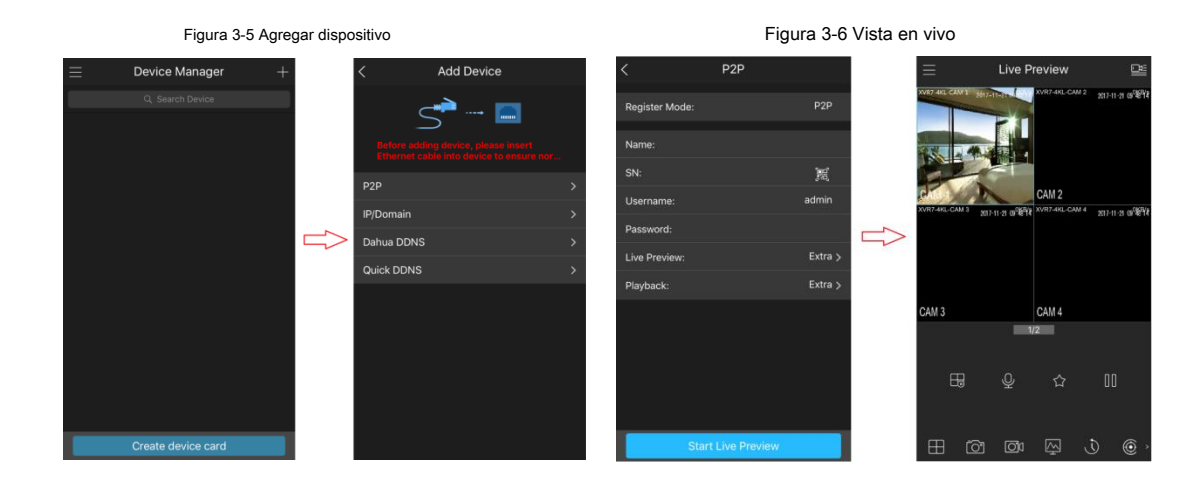

## <span id="page-11-0"></span>**Cerrar sesión**

En la parte superior derecha de la interfaz del menú principal o en cualquier interfaz después de haber ingresado

Menú, haga clic en

Seleccione **Cerrar sesión,** cerrará la sesión del DVR. •

.

⊕.

- Seleccione **Reiniciar,** el DVR se reiniciará. Seleccione **Apagar,** el •
- DVR se apagará. •

También puede presionar el botón de encendido del DVR para apagarlo.

#### Abra el navegador, ingrese la dirección IP del DVR y luego presione **Ingresar** llave. los **Iniciar sesión en**

Se muestra el cuadro de diálogo. Vea la Figura 4[-1. Introduzca correc](#page-12-1)tamente el nombre de usuario y la contraseña para iniciar sesión en la web. Para obtener

<span id="page-12-1"></span>más detalles, consulte Manual de usuario.

<span id="page-12-0"></span>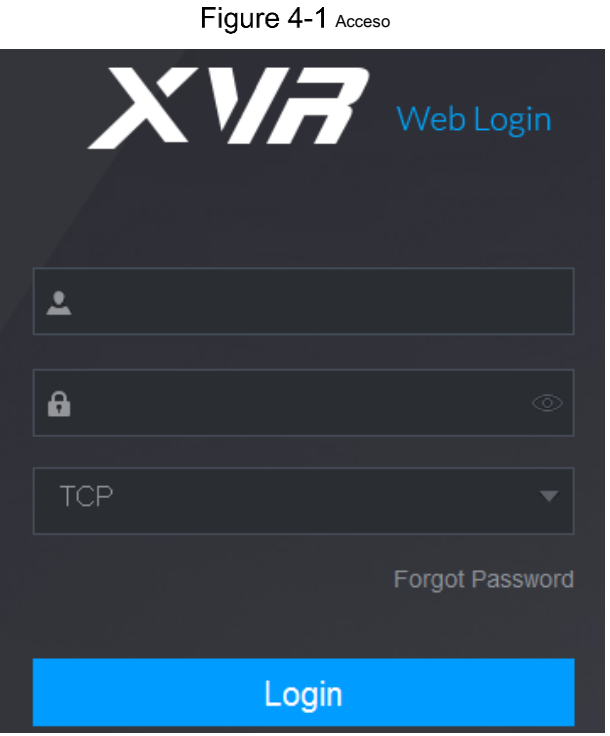

## $\Box$  NOTE

•

- Se requiere la inicialización del dispositivo en el primer inicio de sesión. La cuenta de administrador predeterminada es **administración.** La
- contraseña es la que se configuró durante la inicialización de la configuración. Para proteger su cuenta, se recomienda mantener la

contraseña correctamente y cambiarla periódicamente.

- Puede seleccionar el tipo de protocolo como **TCP, UDP,** o **MULTICAST** dependiendo de la estructura de la red. El valor predeterminado es **TCP.** •
- Si olvidó la contraseña, haga clic en **Has olvidado tu contraseña** para restablecer la contraseña. Al entrar en el **Vivir** interfaz por primera •
- vez, siga las instrucciones en pantalla "¡Instale los complementos primero!" para instalar los complementos. •